## **Modul Instalasi GNU/Linux Ubuntu 16.04 pada Virtual Box**

Ada beragam jenis distribusi GNU/Linux diantaranya yang menjadi induk sehingga memunculkan banyak varian diantaranya adalah Debian, Redhat, Slackware, ArchLinux dan SUSE. Varian (turunan) dari debian diantaranya adalah Ubuntu, Mint, deepin, Zorin, elementary dan yang dikembangkan di Indonesia seperti BlankOn dan lain sebagainya, sedangkan varian dari Redhat diantaranya adalah CentOS, fedora, mandriva, mageia, ClearOS dan lain sebagainya.

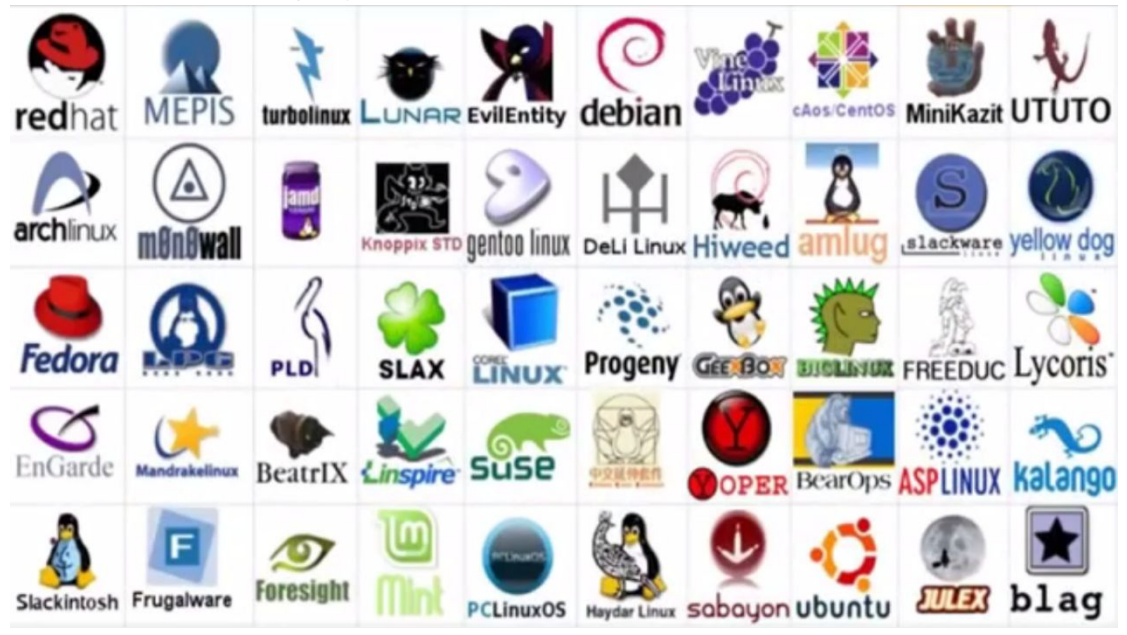

**Gambar 1. Varian distribusi GNU/Linux**

Pada prinsipnya semua varian GNU/Linux memiliki cara instalasi yang hampir sama hanya tergantung pada gaya pengembang distribusi tersebut dalam proses instalasi. Proses instalasi yang biasanya ada pada distribusi GNU/Linux yaitu :

- Pemilihan bahasa pada saat instalasi
- Pemilihan layout keyboard
- Pembuatan partisi
- Pembuatan akun pengguna
- Memilih zona waktu / wilayah domisili

Pada modul ini distribusi yang dipilih adalah Ubuntu, karena Ubuntu merupakan tiga besar distribusi GNU/Linux yang paling banyak digunakan menurut [http://distrowatch.com/.](http://distrowatch.com/) Selain itu proses instalasi Ubuntu termasuk yang mudah. Ubuntu sendiri berasal dari bahasa Afrika yang berarti *humanity to others.* Rilis pertama Ubuntu dimulai pada tahun 2004 dengan nama rilis Warty Warthog, berikut ini merupakan nama-nama release Ubuntu :

- Ubuntu 4.10 (Warty [Warthog\)](http://old-releases.ubuntu.com/releases/warty/)
- Ubuntu 5.04 (Hoary [Hedgehog\)](http://old-releases.ubuntu.com/releases/hoary/)
- Ubuntu 5.10 (Breezy [Badger\)](http://old-releases.ubuntu.com/releases/breezy/)
- Ubuntu 6.06.2 LTS [\(Dapper](http://old-releases.ubuntu.com/releases/dapper/) Drake)
- [Ubuntu](http://old-releases.ubuntu.com/releases/edgy/) 6.10 (Edgy Eft)
- [Ubuntu](http://old-releases.ubuntu.com/releases/feisty/) 7.04 (Feisty Fawn)
- Ubuntu 7.10 (Gutsy [Gibbon\)](http://old-releases.ubuntu.com/releases/gutsy/)
- [Ubuntu](http://old-releases.ubuntu.com/releases/hardy/) 8.04.4 LTS (Hardy Heron)
- Ubuntu 8.10 [\(Intrepid](http://old-releases.ubuntu.com/releases/intrepid/) Ibex)
- Ubuntu 9.04 (Jaunty [Jackalope\)](http://old-releases.ubuntu.com/releases/jaunty/)
- Ubuntu 9.10 [\(Karmic](http://old-releases.ubuntu.com/releases/karmic/) Koala)
- Ubuntu [10.04.4](http://old-releases.ubuntu.com/releases/lucid/) LTS (Lucid Lynx)
- Ubuntu 10.10 [\(Maverick](http://old-releases.ubuntu.com/releases/maverick/) Meerkat)
- Ubuntu 11.04 (Natty [Narwhal\)](http://old-releases.ubuntu.com/releases/natty/)
- Ubuntu 11.10 [\(Oneiric](http://old-releases.ubuntu.com/releases/oneiric/) Ocelot)
- Ubuntu 12.10 [\(Quantal](http://old-releases.ubuntu.com/releases/quantal/) Quetzal)
- Ubuntu 13.04 (Raring [Ringtail\)](http://old-releases.ubuntu.com/releases/raring/)
- Ubuntu 13.10 (Saucy [Salamander\)](http://old-releases.ubuntu.com/releases/saucy/)
- Ubuntu 14.10 (Utopic [Unicorn\)](http://old-releases.ubuntu.com/releases/utopic/)
- [Ubuntu](http://old-releases.ubuntu.com/releases/vivid/) 15.04 (Vivid Vervet)
- Ubuntu 15.10 (Wily [Werewolf\)](http://old-releases.ubuntu.com/releases/wily/)

Untuk memudahkan instalasi Ubuntu maka yang digunakan adalah Virtual Machine agar jika terjadi masalah pada instalasi tidak berpengaruh pada sistem operasi yang sudah ada, software virtual machine yang digunakan adalah Virtualbox. Berikut ini langkah-langkah instalasi Ubuntu pada software Virtual Mahine (Virtualbox) :

- 1. Download software virtualbox di: [https://www.virtualbox.org/wiki/Downloads,](https://www.virtualbox.org/wiki/Downloads) lalu install di komputer anda sampai selesai dengan sukses
- 2. Langkah kedua yaitu membuat mesin baru dengan menekan tombol New, setelah itu akan muncul isian tentang mesin baru yang telah dibuat

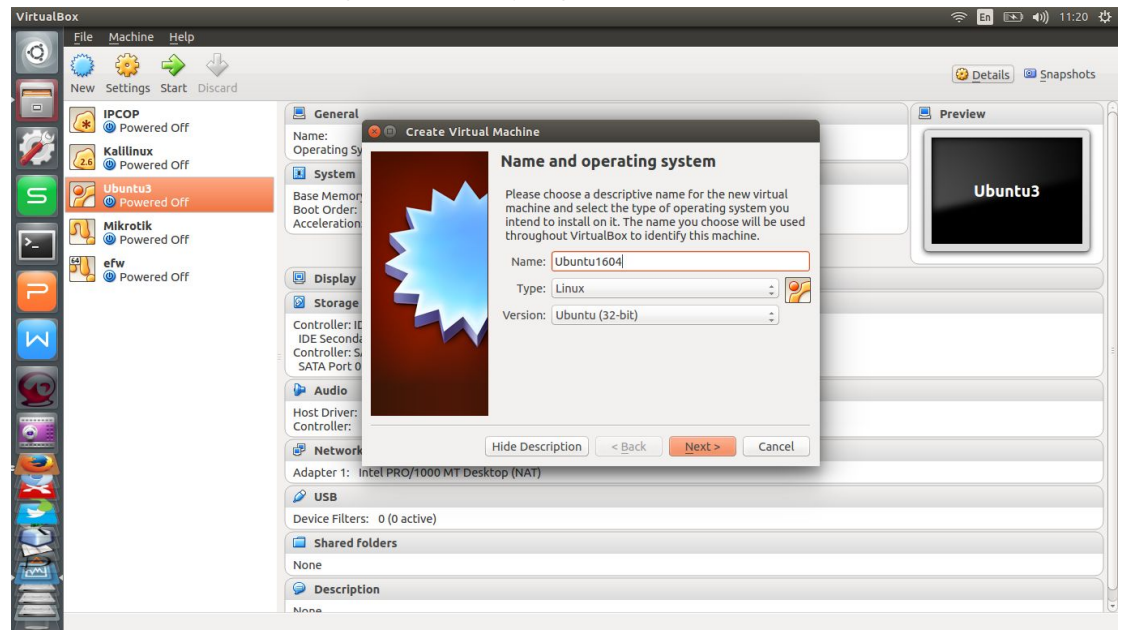

**Gambar 2. Membuat mesin baru pada Virtualbox**

3. Langkah ketiga adalah menentukan besaran memory pada virtual machine, cukup berikan memory dengan ukuran 512 MB. Ukuran memory pada virtual machine hendaknya tidak melebihi ukuran memori fisik sebenarnya.

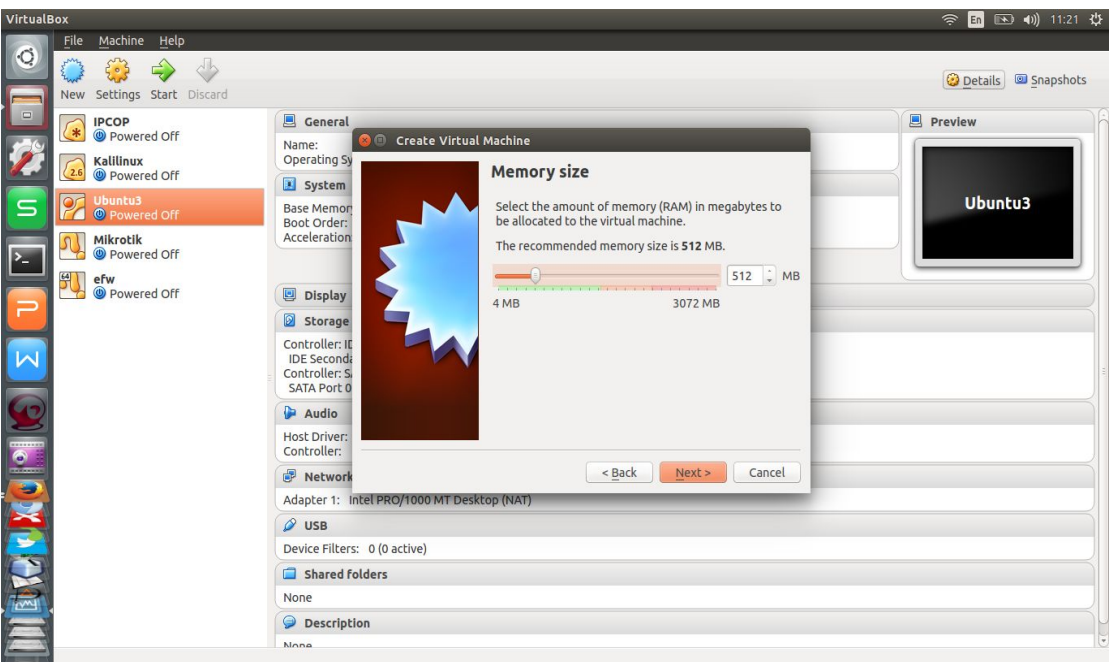

**Gambar 3. Mengatur besaran memory virtual**

**4.** Langkah berikutnya adalah membuat hard drive virtual. Dalam membuat hard drive virtual, opsi yang dipilih adalah **Create a virtual hard drive now** lalu tekan tombol **Create.** Langkah berikutnya adalah memilih jenis hard drive apakah ukurannya dinamis atau fix.Yang dipilih adalah **dynamically Alocated.** Langkah berikutnya menentukan ukuran hard drive virtual, yang diperlukan adalah 8 GB kemudian tekan tombol **Create.** Seperti yang terlihat pada gambar 4,5 dan 6 berikut :

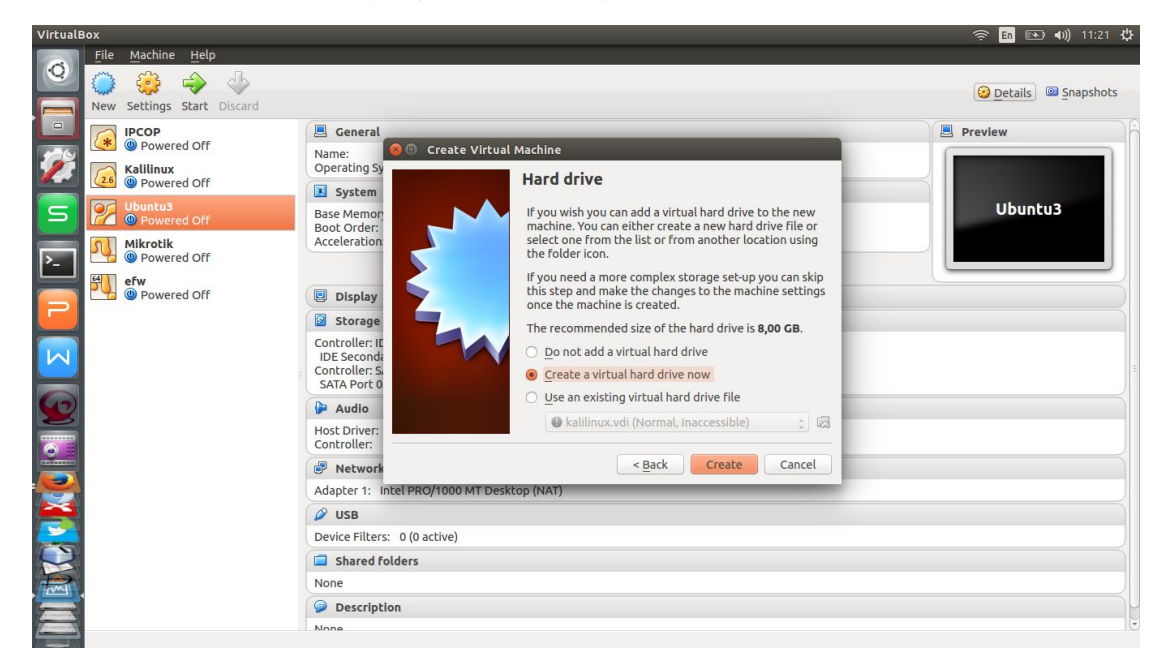

**Gambar 4. Membuat hard drive virtual (langkah 1)**

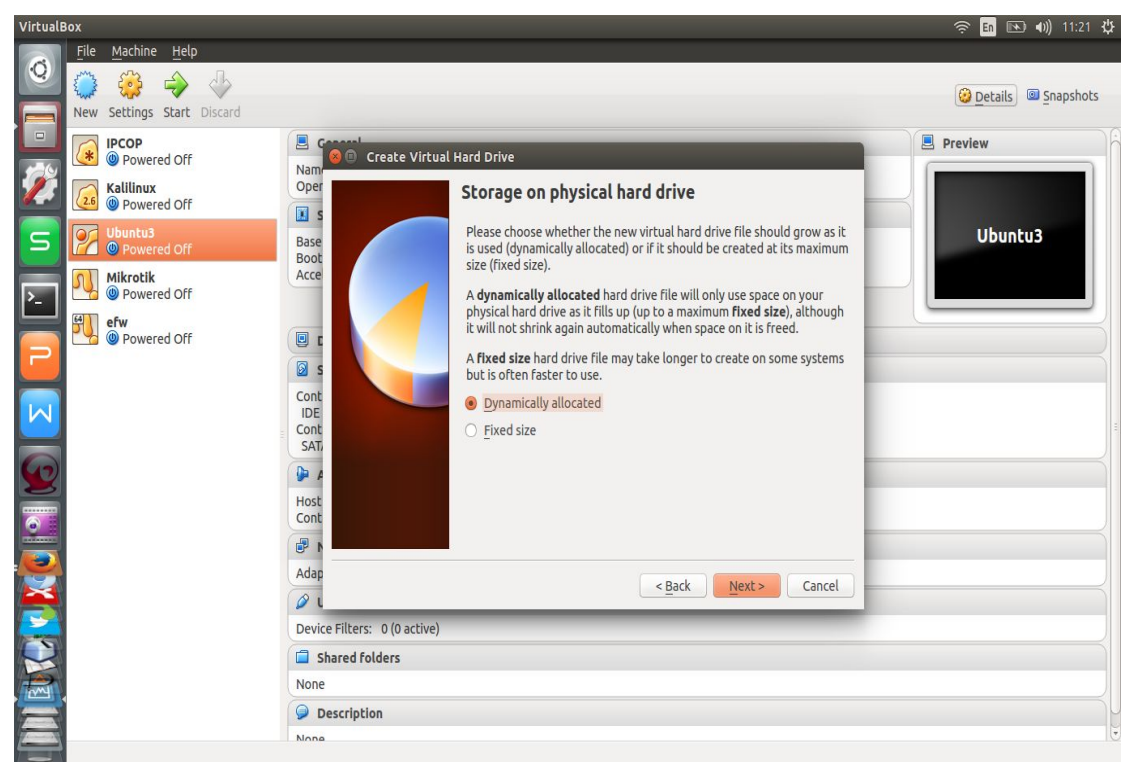

**Gambar 5. Membuat hard drive virtual (langkah 2)**

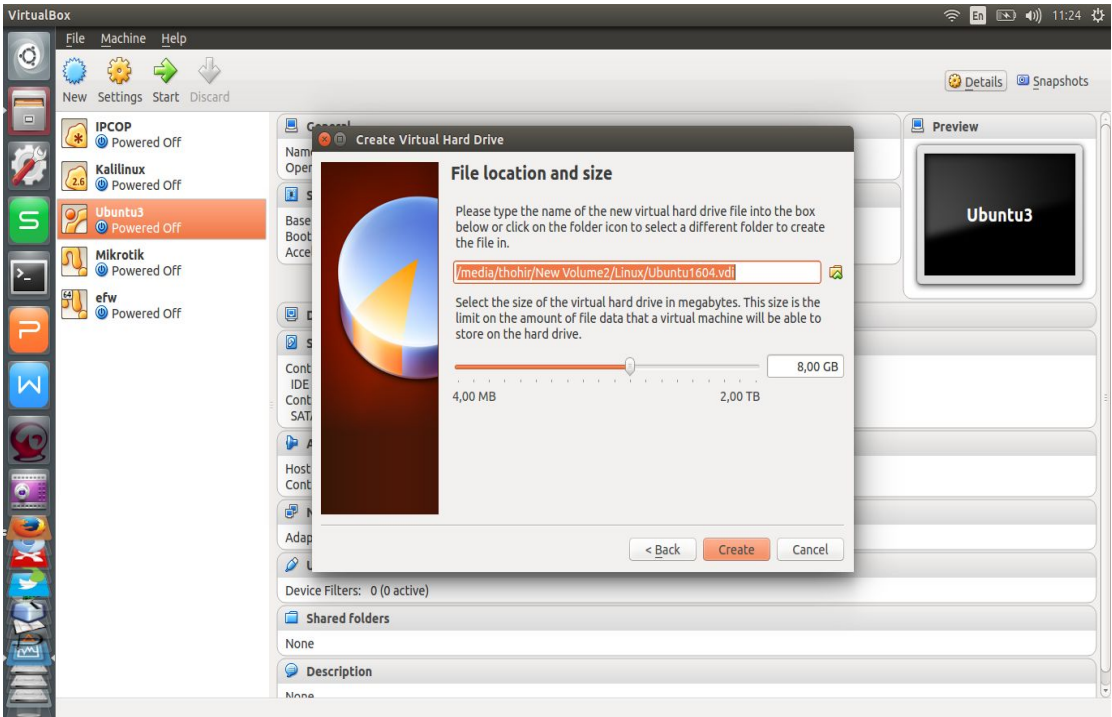

**Gambar 6. Membuat hard drive virtual (langkah 3)**

5. Langkah berikutnya memuat file instalasi dalam format .iso untuk dimuat di dalam CD/DVD Drive. Klik **Storage** lalu pada **Storage tree** arahkan pada **Empty** CD/DVD lalu pada **Attributes** pilih **Choose a CD/DVD disk file.** Muat file dengan ekstensi .iso ke dalam Empty CD/DVD. Seperti yang terlihat pada gambar 7, 8 dan 9.

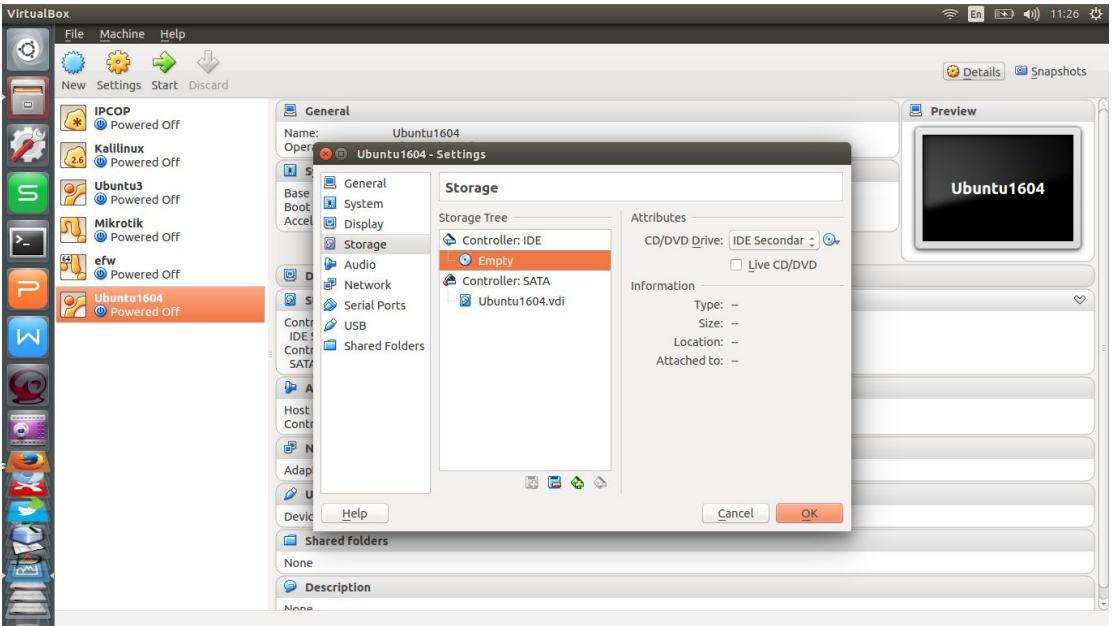

**Gambar 7. Memuat file .iso pada empty CD/DVD (Langkah 1)**

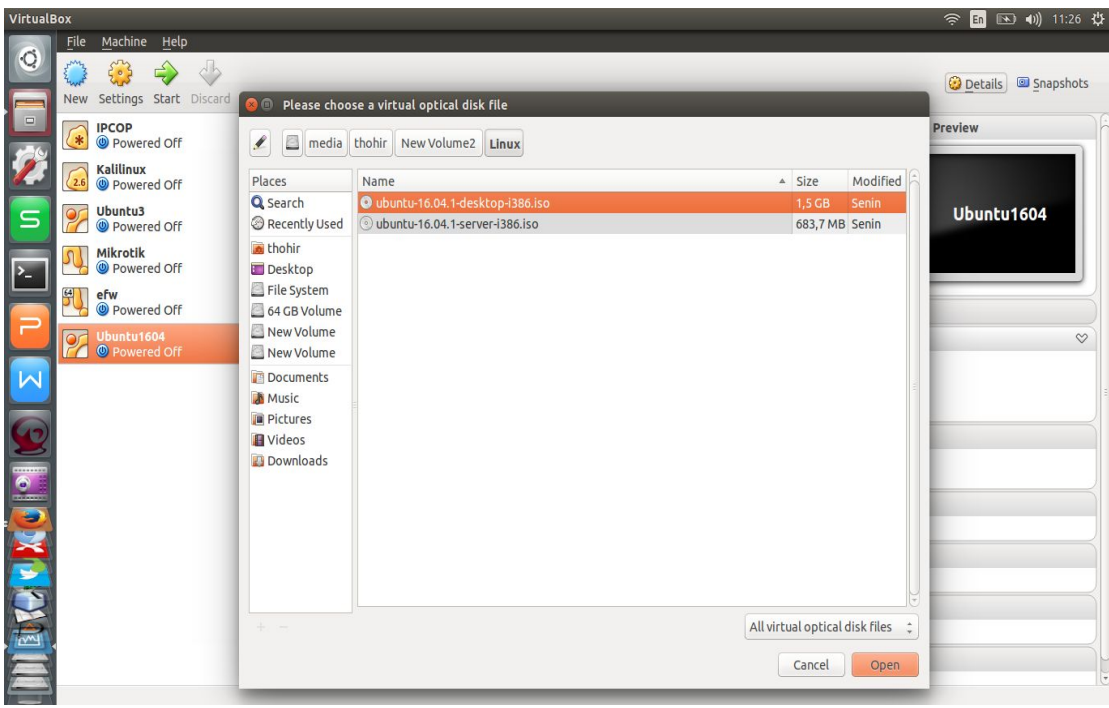

**Gambar 8. Memuat file .iso pada empty CD/DVD (Langkah 2)**

**Modul Praktikum Mata Kuliah Sistem Operasi Jurusan Teknik Informatika Fakultas Teknik Universitas Negeri Gorontalo**

| VirtualBox                                                                                                    |                                                                                                    |                                                                                                    | 令 国 国 (4) 11:27 ☆                              |
|----------------------------------------------------------------------------------------------------|----------------------------------------------------------------------------------------------------|----------------------------------------------------------------------------------------------------|------------------------------------------------|
| Machine Help<br>File<br>$\ddot{\mathbf{Q}}$<br>53<br>$\Diamond$<br>Settings Start Discard<br>New                                                                                                    |                                                                                                    |                                                                                                    | Details Snapshots                              |
| $\Box$<br><b>IPCOP</b><br>$\ast$<br><b>O</b> Powered Off<br>Kalilinux<br>2.6<br><sup>O</sup> Powered Off<br>Ubuntu3<br><b>Or</b><br>$\subseteq$<br><sup>O</sup> Powered Off<br>Mikrotik<br><b>O</b> Powered Off<br>$\sum$<br>뛰<br>efw<br><b>O</b> Powered Off<br>Ubuntu1604<br><sup>O</sup> Powered Off<br>$\overline{\mathsf{M}}$<br><b>SUBDAYA PARINI</b> | General<br>Ubuntu1604<br>Name:<br>Opera<br>Ubuntu1604 - Settings<br><b>O</b><br><b>E</b> s<br>$\blacksquare$<br>General<br><b>Storage</b><br><b>Base</b><br>System<br><b>Boot</b><br>Storage Tree<br>Accel<br><b>Display</b><br>Controller: IDE<br>Storage<br>O ubuntu-16.04.1-deskto.<br>Audio<br>▣<br>D<br>Controller: SATA<br>Network<br>$\circledR$<br>Ubuntu1604.vdi<br>S<br>Serial Ports<br>Contr<br>$\omega$ usB<br><b>IDE</b><br>Shared Folders<br>Conti<br><b>SATA</b><br><b>D</b> A<br>Host<br>Contr<br><b>B</b> N<br>Adap<br>8800<br>$\mathcal{Q}$ u | Attributes<br>CD/DVD Drive: IDE Secondar : O.<br>□ Live CD/DVD<br>Information<br>Type: Image<br>Size: 1,43 GB<br>Location: /media/thohir/Ne<br>Attached to: - | <b>D</b> Preview<br>Ubuntu1604<br>$\heartsuit$ |
|                                                                                                    | Help<br><b>Devic</b><br>Shared Folders<br>None                                                                                                    | OK<br>Cancel                                                                                                    |                                                |
|                                                                                                    | <b>Description</b><br><b>None</b>                                                                                                    |                                                                                                    |                                                |

**Gambar 9. Memuat file .iso pada empty CD/DVD (Langkah 3)**

6. Setelah menentukan besaran memory virtual dan membuat hard drive virtual, langkah berikutnya adalah mulai menjalankan mesin baru dengan menekan tombol **Start**

| <b>Oracle VM VirtualBox Manager</b>                                                                                                    |                                                                                                    | En (30 4) 11:27 投<br>$\widehat{\mathcal{P}}$ |  |
|----------------------------------------------------------------------------------------------------|----------------------------------------------------------------------------------------------------|----------------------------------------------|--|
| File Machine Help<br>$\ddot{\mathbf{Q}}$                                                                                                    |                                                                                                    |                                              |  |
| cb<br>205                                                                                                    |                                                                                                    | <b>O</b> Details <b>C</b> Snapshots          |  |
| New Settings Start Discard<br><b>Start</b>                                                                                                    |                                                                                                    |                                              |  |
| $\hfill \square$<br><b>IPCOP</b><br>$\ast$                                                                                                    | <b>四</b> General                                                                                                    | <b>同</b> Preview                             |  |
| <b>O</b> Powered Off<br>Kalilinux<br>$\langle 2.6 $<br><b>O</b> Powered Off<br>Ubuntu3<br>$\alpha$<br>$\mathbf{S}$<br><sup>O</sup> Powered Off | Ubuntu1604<br>Name:<br>Operating System: Ubuntu (32-bit)                                                                                                    |                                              |  |
|                                                                                                    | System                                                                                                    | Ubuntu1604                                   |  |
|                                                                                                    | Base Memory: 512 MB<br>Floppy, CD/DVD, Hard Disk<br>Boot Order:<br>Acceleration: VT-x/AMD-V. Nested Paging, PAE/NX                                                         |                                              |  |
| Mikrotik<br><sup>O</sup> Powered Off<br>$\sum$                                                                                                 |                                                                                                    |                                              |  |
| $\mathcal{F}$<br>efw<br><b>O</b> Powered Off                                                                                                   | <b>回</b> Display                                                                                                    |                                              |  |
| OF Ubuntu1604<br><sup>O</sup> Powered Off<br>$\sqrt{ }$                                                                                        | Ø<br>Storage                                                                                                    |                                              |  |
|                                                                                                    | Controller: IDE<br>IDE Secondary Master: [CD/DVD] ubuntu-16.04.1-desktop-i386.iso (1,43 GB)<br>Controller: SATA<br><b>SATA Port 0:</b><br>Ubuntu1604.vdi (Normal, 8,00 GB) |                                              |  |
|                                                                                                    | Audio                                                                                                    |                                              |  |
|                                                                                                    | Host Driver: PulseAudio<br>Controller: ICH AC97                                                                                                    |                                              |  |
| <b>SURVANA PARINI</b>                                                                                                    | Network                                                                                                    |                                              |  |
|                                                                                                    | Adapter 1: Intel PRO/1000 MT Desktop (NAT)                                                                                                    |                                              |  |
|                                                                                                    | $\omega$ usB                                                                                                    |                                              |  |
|                                                                                                    | Device Filters: 0 (0 active)                                                                                                    |                                              |  |
|                                                                                                    | Shared folders                                                                                                    |                                              |  |
|                                                                                                    | None                                                                                                    |                                              |  |
|                                                                                                    | <b>Description</b>                                                                                                    |                                              |  |
| Start the selected virtual machines                                                                                                    | <b>None</b>                                                                                                    | $\overline{ }$                               |  |

**Gambar 10. Memulai menjalankan mesin baru**

7. Langkah berikutnya, mesin virtual baru akan memulai booting untuk masuk pada menu awal apakah akan melakukan percobaan Ubuntu atau akan melakukan instalasi Ubuntu termasuk didalamnya adalah bahasa yang digunakan. Yang dipilih adalah **Install Ubuntu** dan bahasa yang digunakan adalah **English.**

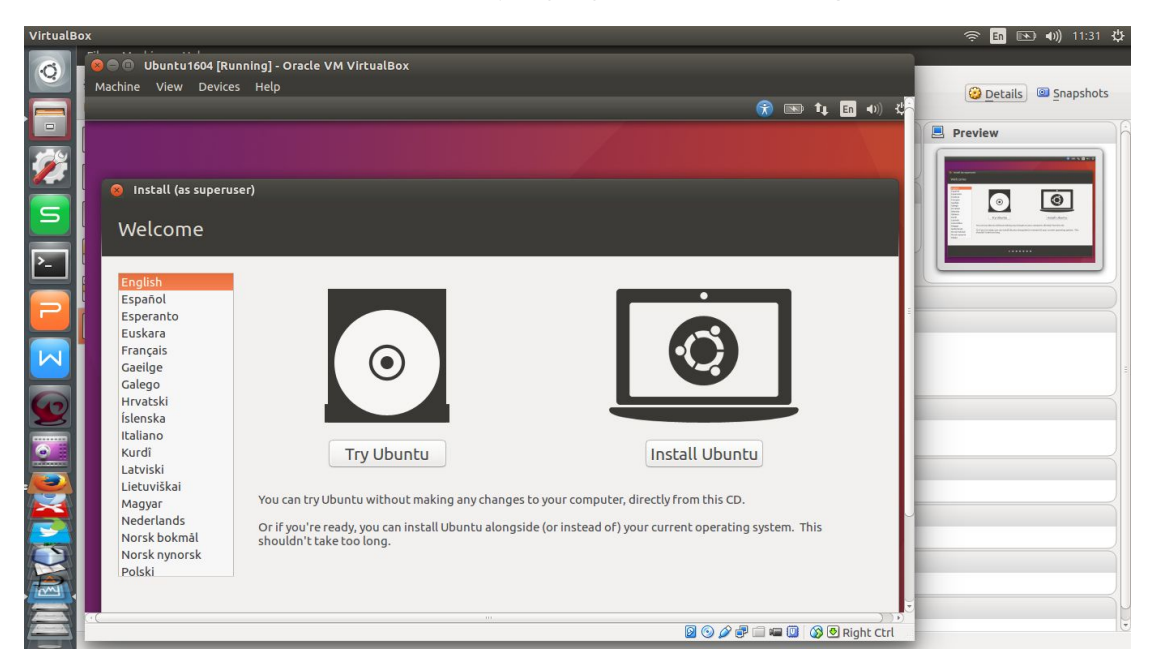

**Gambar 10. Memilih menu install Ubuntu**

8. Setelah memilih menginstall Ubuntu maka akan muncul pilihan untuk melakukan install software *third party*, karena hal ini belum diperlukan maka pilihan ini tidak perlu dicentang dan lanjutkan ke proses berikutnya dengan menekan tombol **Continue**

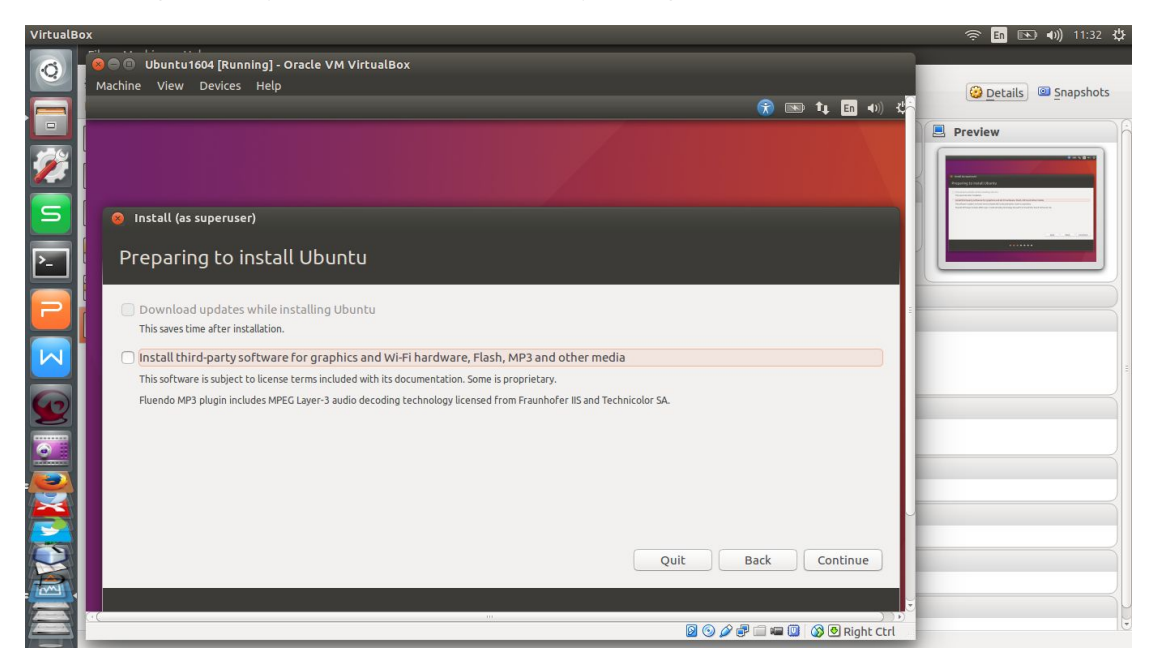

**Gambar 11. Tidak memilih opsi untuk Install third party software**

9. Langkah berikutnya adalah yang krusial yaitu memilih tipe instalasi, pada instalasi sesungguhnya (bukan pada virtual machine) anda tidak disarankan untuk memilih opsi **Erase disk and Install Ubuntu** karena akan menghapus seluruh isi harddisk anda, opsi aman yang dapat dipilih adalah **Something else** artinya opsi ini selanjutnya akan diarahkan pada partisi manual harddisk dan menentukan file system yang akan digunakan.

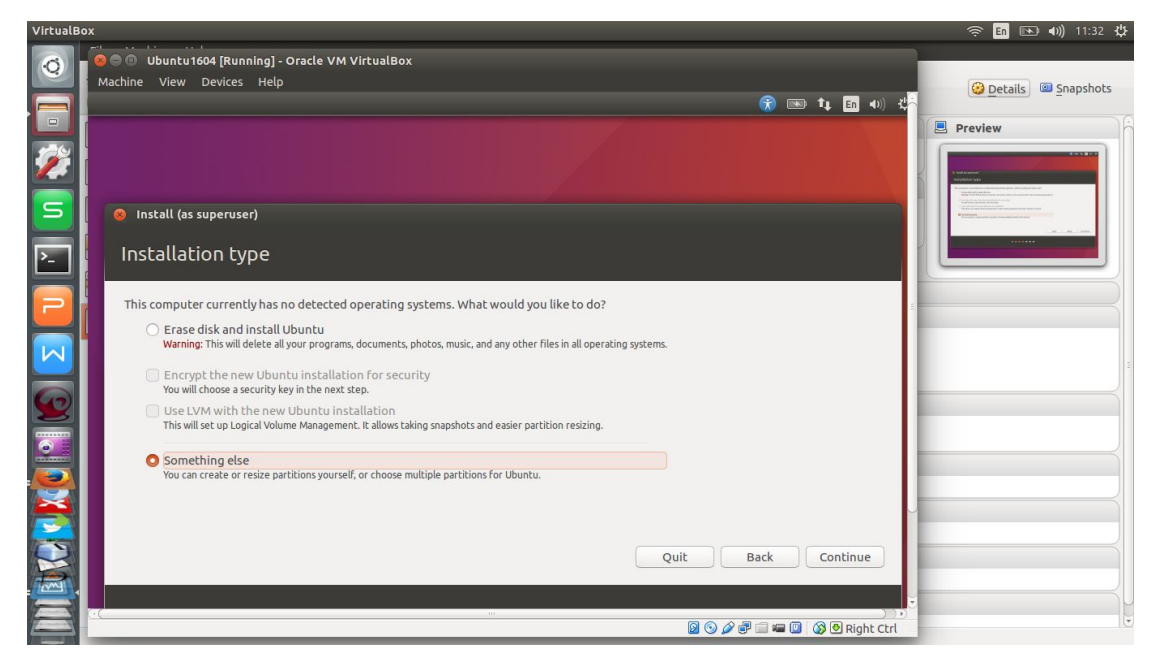

**Gambar 12. Memilih tipe instalasi**

10. Buatlah partisi dengan membuat partisi untuk sistem (/), untuk data user (/home) dan swap area (tambahan memori fisik). Sesuaikan dengan kebutuhan. Seperti yang terlihat pada Gambar 13 hingga 19 berikut lalu lanjutkan dengan memformatnya

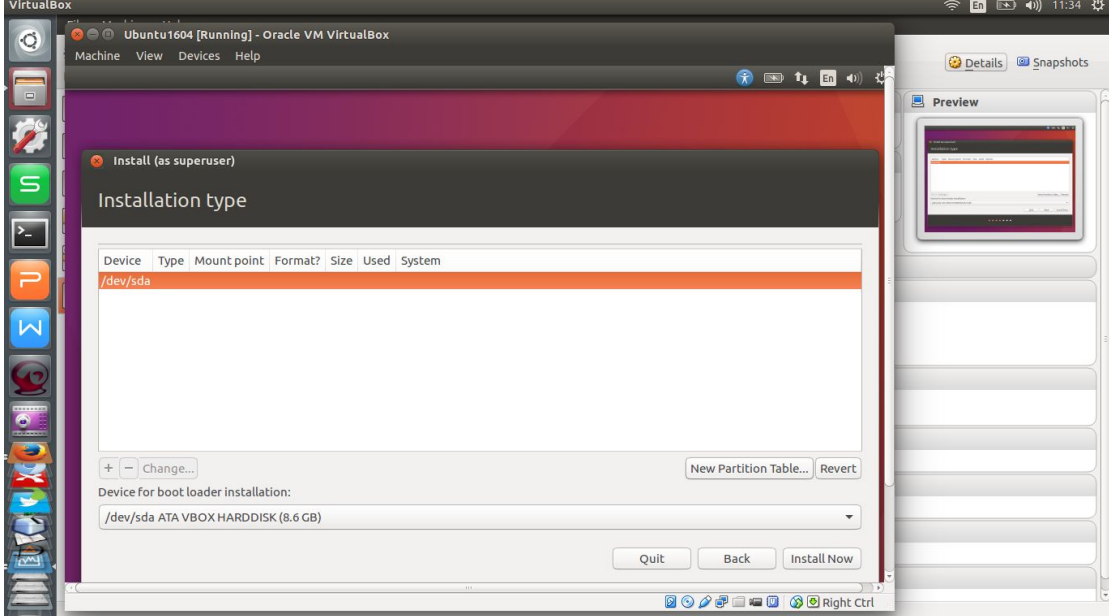

**Gambar 13. Partisi (tahap 1)**

#### **Modul Praktikum Mata Kuliah Sistem Operasi Jurusan Teknik Informatika Fakultas Teknik Universitas Negeri Gorontalo**

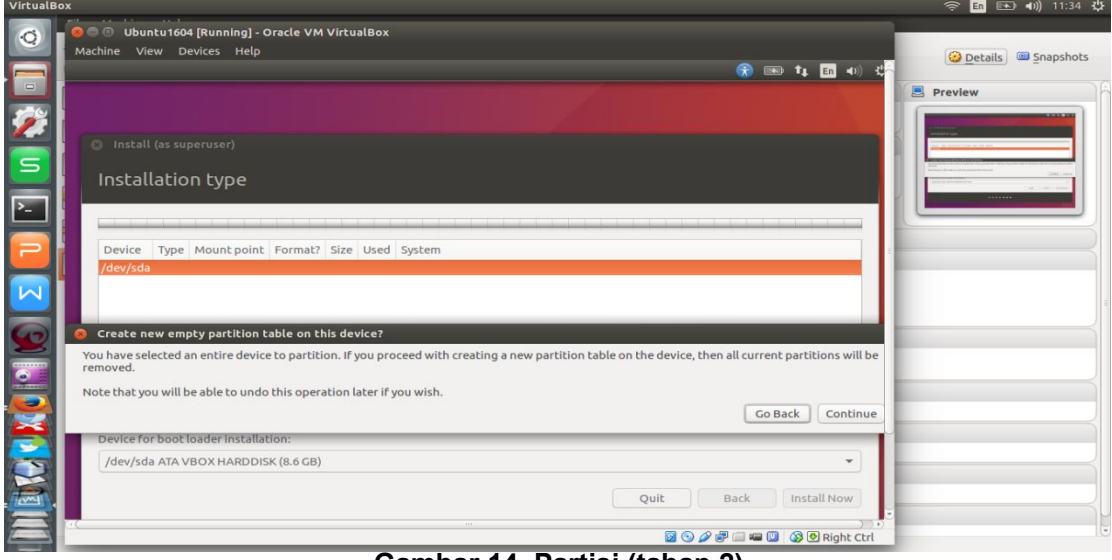

# **Gambar 14. Partisi (tahap 2)**

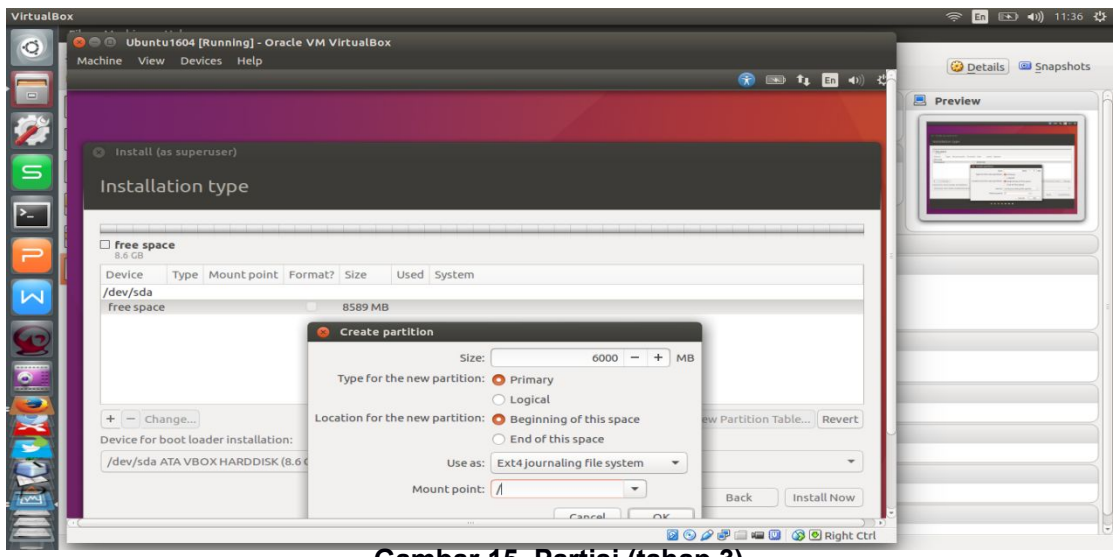

### **Gambar 15. Partisi (tahap 3)**

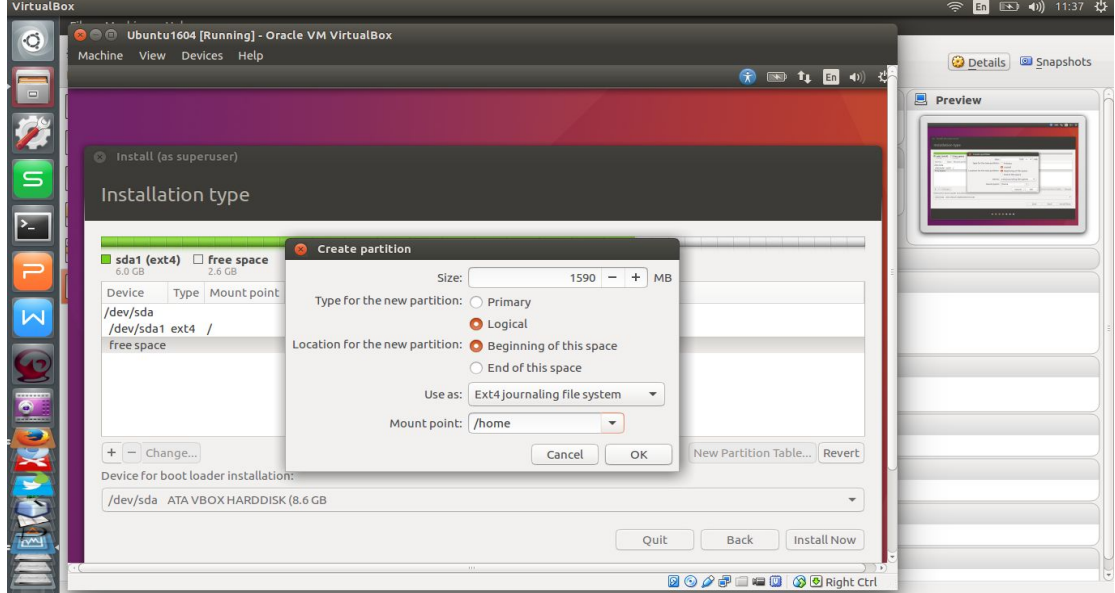

**Gambar 16. Partisi (tahap 4)**

### **Modul Praktikum Mata Kuliah Sistem Operasi Jurusan Teknik Informatika Fakultas Teknik Universitas Negeri Gorontalo**

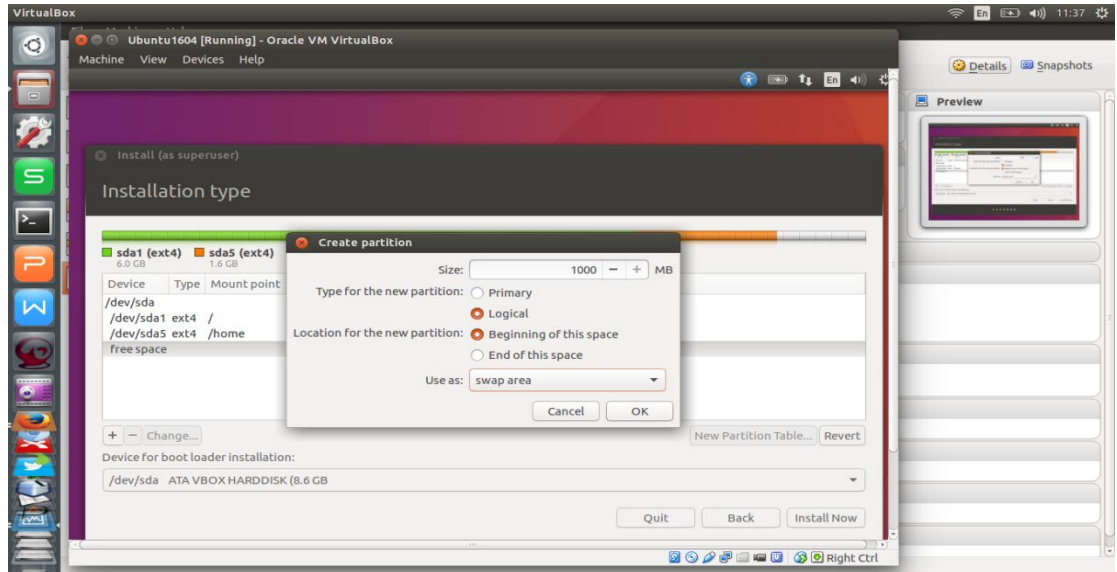

**Gambar 17. Partisi (tahap 5)**

VirtualBox

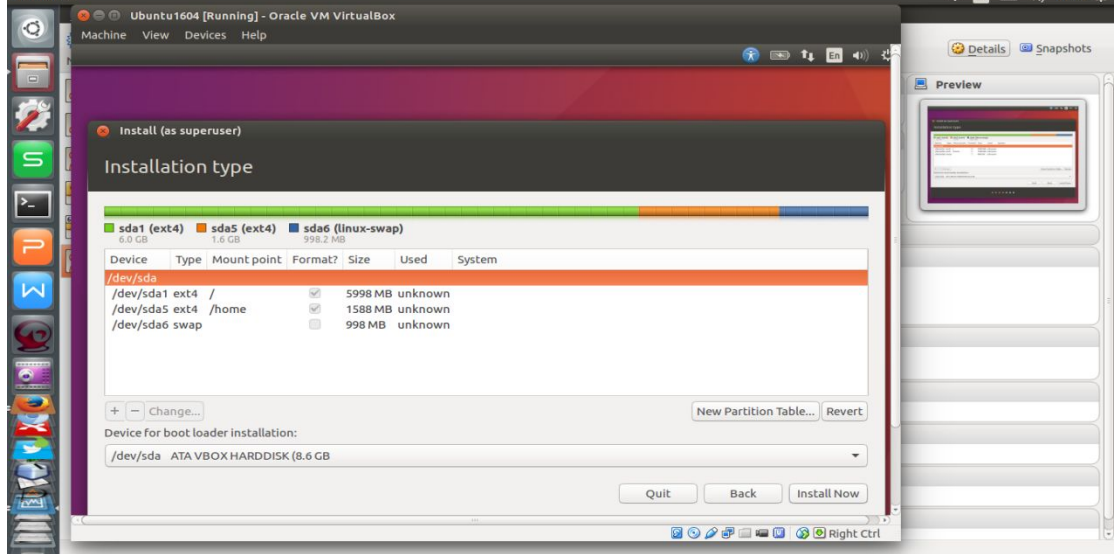

**Gambar 18. Partisi (tahap 6)**

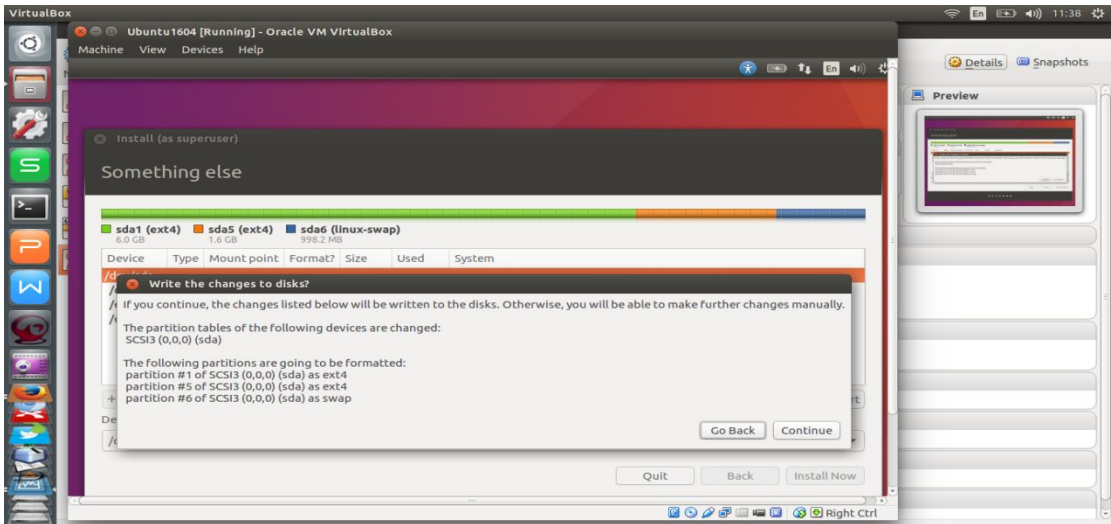

**Gambar 19. Partisi (tahap 7)**

11. Langkah berikutnya adalah memilih lokasi, pilih **Makassar** lalu tekan tombol **Continue** 

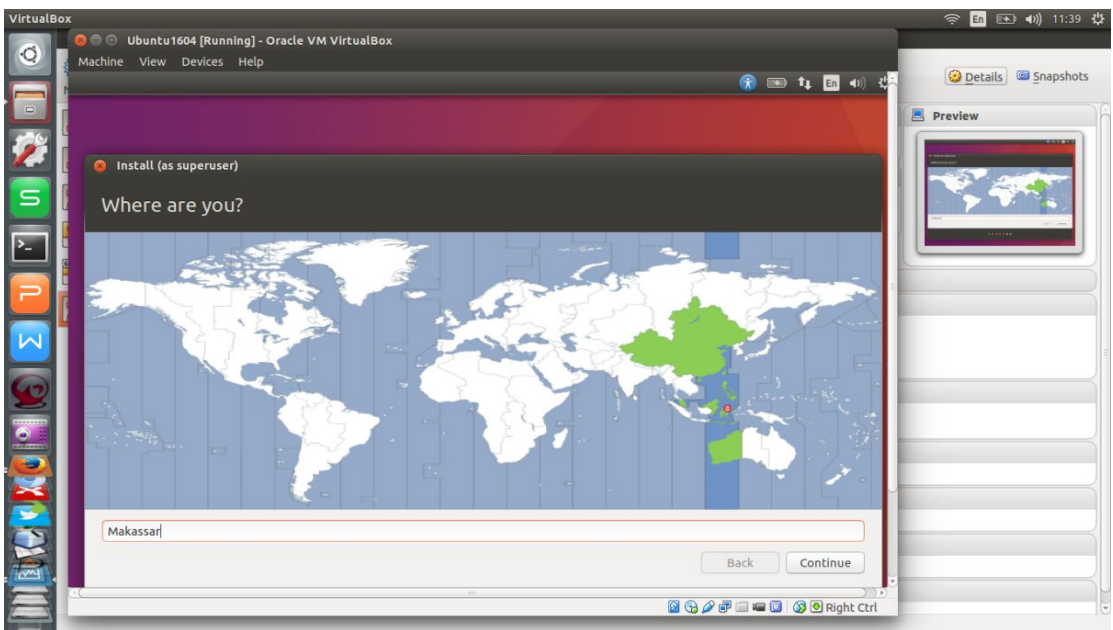

**Gambar 20. Memilih lokasi**

12. Setelah memilih lokasi langkah berikutnya adalah memilih layout keyboard

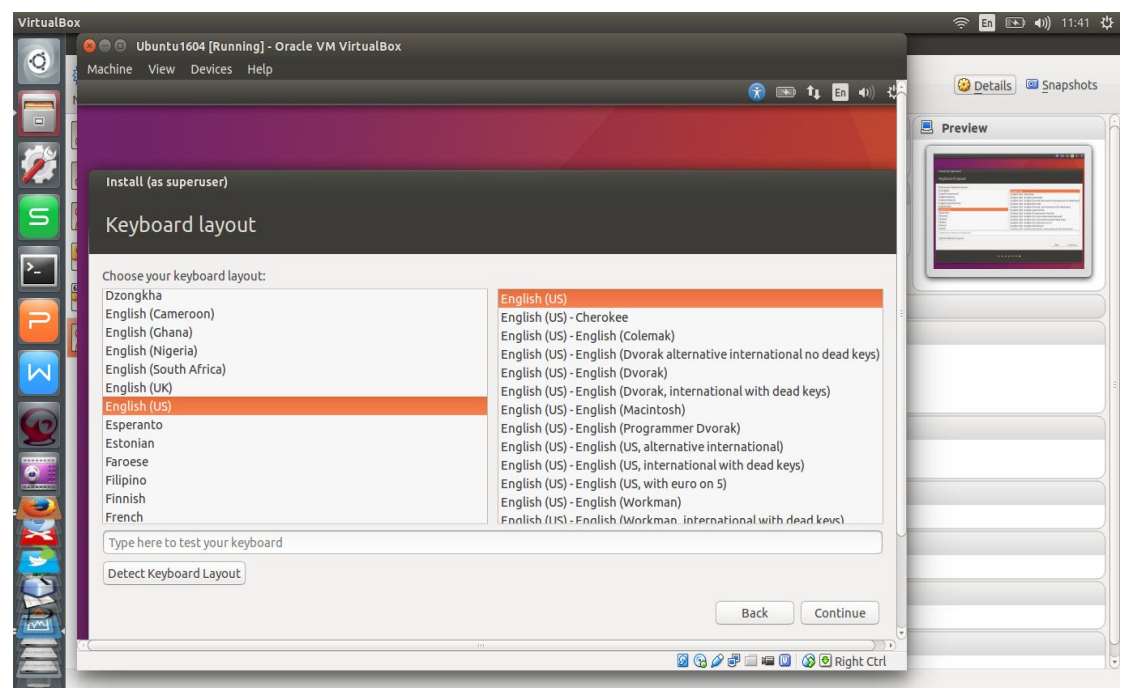

**Gambar 21. Memilih layout keyboard**

13. Setelah memilih layout keyboard, langkah berikutnya adalah membuat username dan password untuk pengguna setelah selesai lanjutkan dengan menekan tombol **Continue**

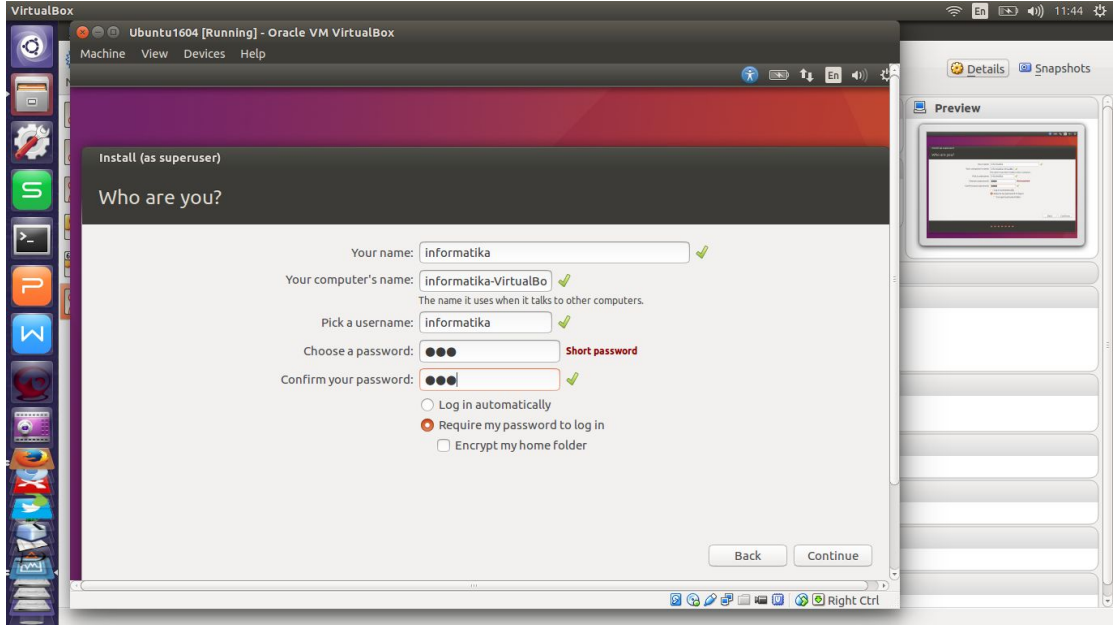

**Gambar 22. Membuat username dan password**

14. Langkah berikutnya adalah menunggu hingga proses instalasi selesai

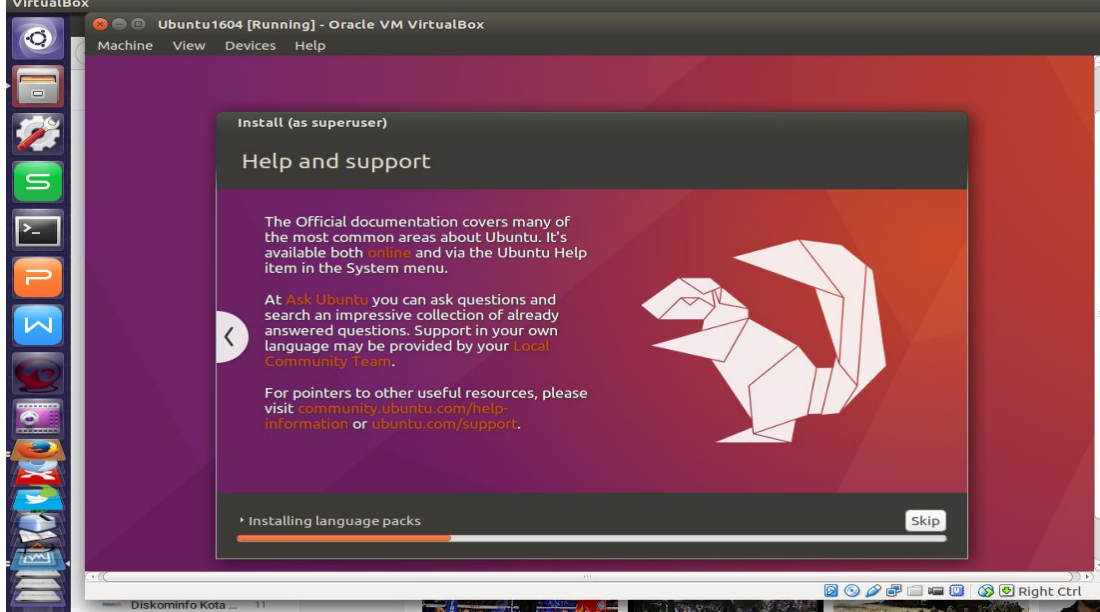

**Gambar 23. Proses instalasi sedang berjalan**

15. Jika proses instalasi telah selesai tanpa ada masalah, maka dapat dilakukan restart dengan menekan tombol **Restart Now.** Setelah proses restart, maka Linux Ubuntu sudah dapat digunakan

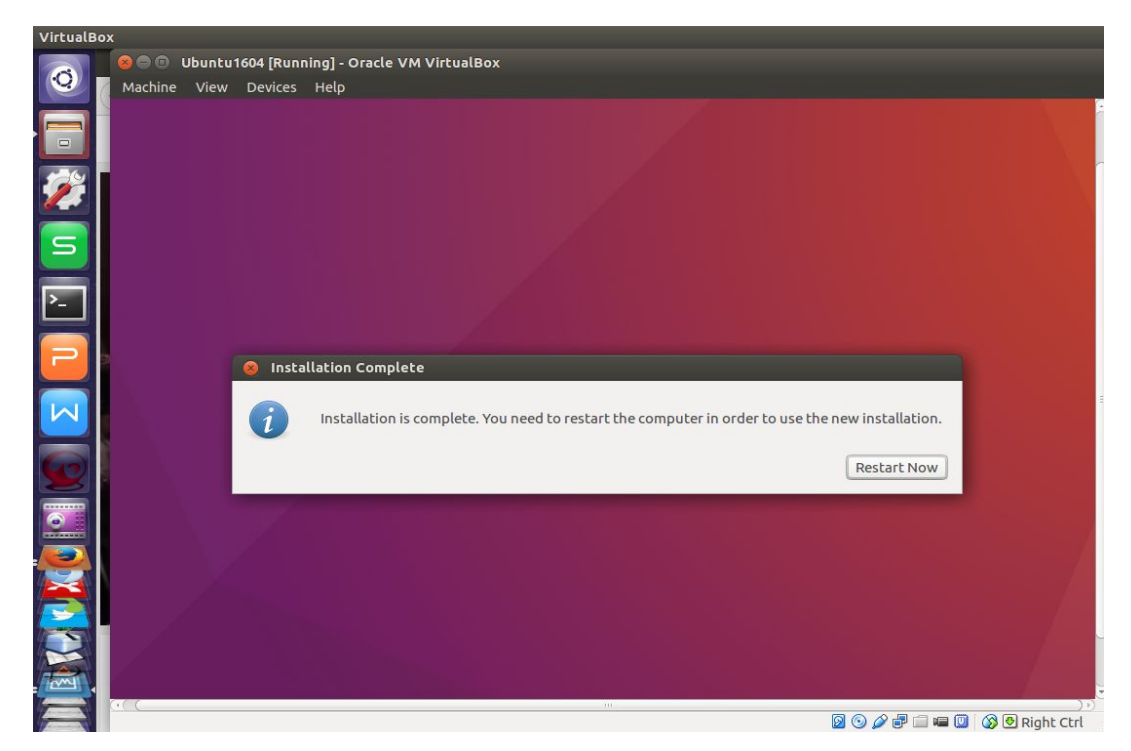

**Gambar 24.Proses instalasi telah selesai**